# Audacity Project #1 - Jungle Theme

## **Getting Started**

Download Audacity\_Project\_1\_Sound\_Files.zip file from the Tech Ed web page or the Student share drive. The zip will contain the following files...

- africanmp3
- JungleTheme
- rainforest

### **Creating & Saving a New Project**

Open Audacity Select File>Save Project.

| File | Edit    | View    | Project | Generate | Effect |
|------|---------|---------|---------|----------|--------|
| N    | ew      |         |         | Ct       | rl+N   |
| 0    | pen     |         |         | Ct       | rl+O   |
| C    | lose    |         |         | Ct       | rl+W   |
| S    | ave Pr  | oject   |         | Ct       | rl+S   |
| S    | ave Pro | oject A | s       |          |        |
| R    | ecent I | Files   |         |          |        |

Save the project file to your H: Drive as CLASSNUMBER\_FIRSTNAME\_LASTNAME\_P1

#### **Importing Audio files**

The next thing we will do is import the audio file entitled JungleTheme.wav. Select Project>Import Audio.

| 🖶 Audacity 👘                                                                                                    |                |                                             |        |         |      |
|----------------------------------------------------------------------------------------------------|----------------|---------------------------------------------|--------|---------|------|
| File Edit View                                                                                                    | Project        | Generate                                    | Effect | Analyze | Help |
| $\begin{array}{c} I \stackrel{\scriptstyle \checkmark}{\underset{\scriptstyle R}{\overset{\scriptstyle \downarrow}}} \\ \rho \leftrightarrow * \\ I \\ R \end{array}$ | Impor<br>Impor | t Audio<br>t Labels<br>t MIDI<br>t Raw Data |        | Ctrl    | +1   |
| <ul> <li>+) -48 -42</li> </ul>                                                                                                    | Edit II        | 03 Tags                                     |        |         |      |

Navigate to the folder where you saved the sound files and choose the JungleTheme wav file, then click on Open to import it into Audacity. The imported file should now be displayed in an audio track that looks similar to the one below:

| P         + +         -         -         -         -         -         -         -         -         -         -         -         -         -         -         -         -         -         -         -         -         -         -         -         -         -         -         -         -         -         -         -         -         -         -         -         -         -         -         -         -         -         -         -         -         -         -         -         -         -         -         -         -         -         -         -         -         -         -         -         -         -         -         -         -         -         -         -         -         -         -         -         -         -         -         -         -         -         -         -         -         -         -         -         -         -         -         -         -         -         -         -         -         -         -         -         -         -         -         -         -         -         -         -         -         -                                                                                                    | Fle       | Edit Vi | 1000        | Generate Effe         |                                                                    | _                                      |                             |
|----------------------------------------------------------------------------------------------------|-----------|---------|-------------|-----------------------|--------------------------------------------------------------------|----------------------------------------|-----------------------------|
| Image         Image         Image <t< th=""><th>P</th><th></th><th></th><th></th><th></th><th>)</th><th></th></t<> | P         |         |             |                       |                                                                    | )                                      |                             |
| 0         0         0         0         0         0         0         0         0         0         0         0         0         0         0         0         0         0         0         0         0         0         0         0         0         0         0         0         0         0         0         0         0         0         0         0         0         0         0         0         0         0         0         0         0         0         0         0         0         0         0         0         0         0         0         0         0         0         0         0         0         0         0         0         0         0         0         0         0         0         0         0         0         0         0         0         0         0         0         0         0         0         0         0         0         0         0         0         0         0         0         0         0         0         0         0         0         0         0         0         0         0         0         0         0         0         0                                                                                                            |           | - 48    | .42 .36 .30 | .24 .18 .12 .6        |                                                                    | 12 .36 .30 .24                         | -18 -12 -6                  |
| 15         10         30         45           Standarding         1.0         1.0         1.0         1.0           Standarding         1.0         1.0         1.0         1.0         1.0           Mann State         1.0         1.0         1.0         1.0         1.0         1.0         1.0         1.0         1.0         1.0         1.0         1.0         1.0         1.0         1.0         1.0         1.0         1.0         1.0         1.0         1.0         1.0         1.0         1.0         1.0         1.0         1.0         1.0         1.0         1.0         1.0         1.0         1.0         1.0         1.0         1.0         1.0         1.0         1.0         1.0         1.0         1.0         1.0         1.0         1.0         1.0         1.0         1.0         1.0         1.0         1.0         1.0         1.0         1.0         1.0         1.0         1.0         1.0         1.0         1.0         1.0         1.0         1.0         1.0         1.0         1.0         1.0         1.0         1.0         1.0         1.0         1.0         1.0         1.0         1.0         1.0         1.0                                                                                                    | -         | -       |             | P (1                  | · · · ·                                                            |                                        | -10 -12 -0                  |
| Sterio, d. 1000 655<br>Mani Salo Boat<br>Mani Salo Boat<br>Dan Rational Anti Mani Salo Boat<br>10<br>10<br>10<br>10<br>10<br>10<br>10<br>10<br>10<br>10                                                                                                    |           |         | -101- 10-10 | <u>ກີດ ອີ</u> ງ<br>15 | ⊖ <u>₽</u> , <u>₽</u> ,<br>30                                      | 45                                     |                             |
| -1.0                                                                                                    | 32-<br>Mu | te Solo | 0.0         |                       | hilishihinihini<br>mirmifrankini<br>hikan dinakan<br>mirmifrankini | kaadaa dha<br>Yarda waya<br>kaaqaa dha | uluulli<br>nempii<br>nempii |

Save your project.

Now click on the green Play button *at the top and you should hear the file you have just imported.* 

Next import the rainforest wav file by following the same directions above but selecting the rainforest.wav this time. This will create another audio track. Your file should look similar to the one below:

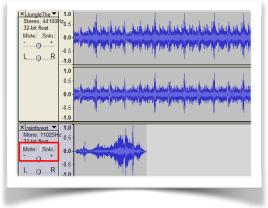

Save your project.

### **Editing The Project Audio Files**

When playing the file you may find the second track to be as louder than the first track. There are many things that can be edited in an audio track, the simplest is the volume. The interesting aspect is that you can adjust the volume of each track with the slider outlined in red below beside each track.

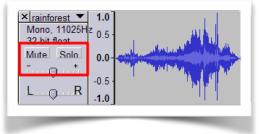

You should also notice that the second audio file is short than the first audio file imported. Play the file to listen to how the rainforest audio file abruptly ends.

### **Copy and Pasting**

To address the timing issues copy and paste the rainforest file two more times so that it ends about the same time as the JungleTheme audio file. This procedure is accomplished by using the Selection Tool found in the the upper-left hand corner of the Audacity window. Click on the

Selection Tool **L** and click+drag over the area you want to edit. For our ongoing activity it is the rainforest audio. Notice that when it is selected it's tinted a light blue:

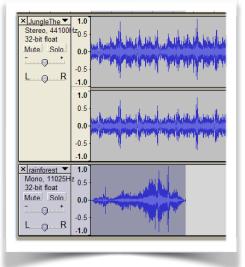

Select the copy button , select back in the rainforest track just behind the audio, then

select the paste button is to paste a copy of the rainforest audio file after the first one. You can use your left and right keyboard keys to position your selection point more accurately. Select once again behind the newly pasted audio on the rainforest track and select the paste button again to paste a second copy on the track. Your rainforest track will now be a little longer than your JungleTheme audio track but we will take care of that next. If you don't get the result you want simply select Ctrl+Z to undo the last task. At this point your file should look like the one below:

| × JungleThe ▼<br>Stereo, 44100i<br>32-bit float<br>MuteSolo_<br>              |                                              | L. |
|-------------------------------------------------------------------------------|----------------------------------------------|----|
|                                                                               | 10<br>15-<br>10-<br>15-<br>15-<br>15-<br>10- |    |
| × rainforest ▼<br>Mono, 11025H<br>32-bit float<br>Mute Solo<br>- • *<br>L · R |                                              |    |

Select play to check your audio file.

Save your project.

#### **Cutting unwanted selections**

Next we want to trim the last rainforest file so that it ends basically at the same time as your JungleTheme audio. Highlight in the rainforest track as closely to the end of the file above it by selecting and dragging. The light blue will show your selected area. It should look similar to the one below:

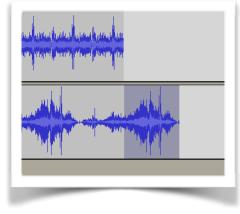

Select the cut button to clip the last part of the clip from the track. Remember that if you don't get the result you want simply select Ctrl + Z to undo the last task. Play your audio file again and edit it until you have it the way you want it.

Save your project.

### Moving Files Along the Timeline

Next, import the final clip entitled africanmp3. It will be imported on its own track. However, this file will play after the two tracks of audio play through. To change when a sound starts, select

the time shift tool and select+drag on the track you want to move. For this activity we will move it after both sound tracks have played through.

Now copy and paste this track two more times so that three africanmp3 files appear on the track. Remember you will need to select back on the Selection Tool, then drag across the audio to select it.

Save your project.

### Fade In and Fade Out

Select the last part of the JungleTheme audio file with the selection tool. Select Effects>Fade Out. Repeat this step with the rainforest track.

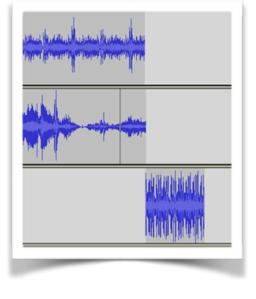

Next select the first part of the africanmp3 file using the selection tool **LL**, then select Effect>Fade In. Also add a fade out effect at the end of this track. Play back your audio file.

Save your project.

You will be given instructions at a later date on how to hand in this file.